# **AIFF – CRS TRANSFER MANUAL (AMATEUR TO PROFESSIONAL)**

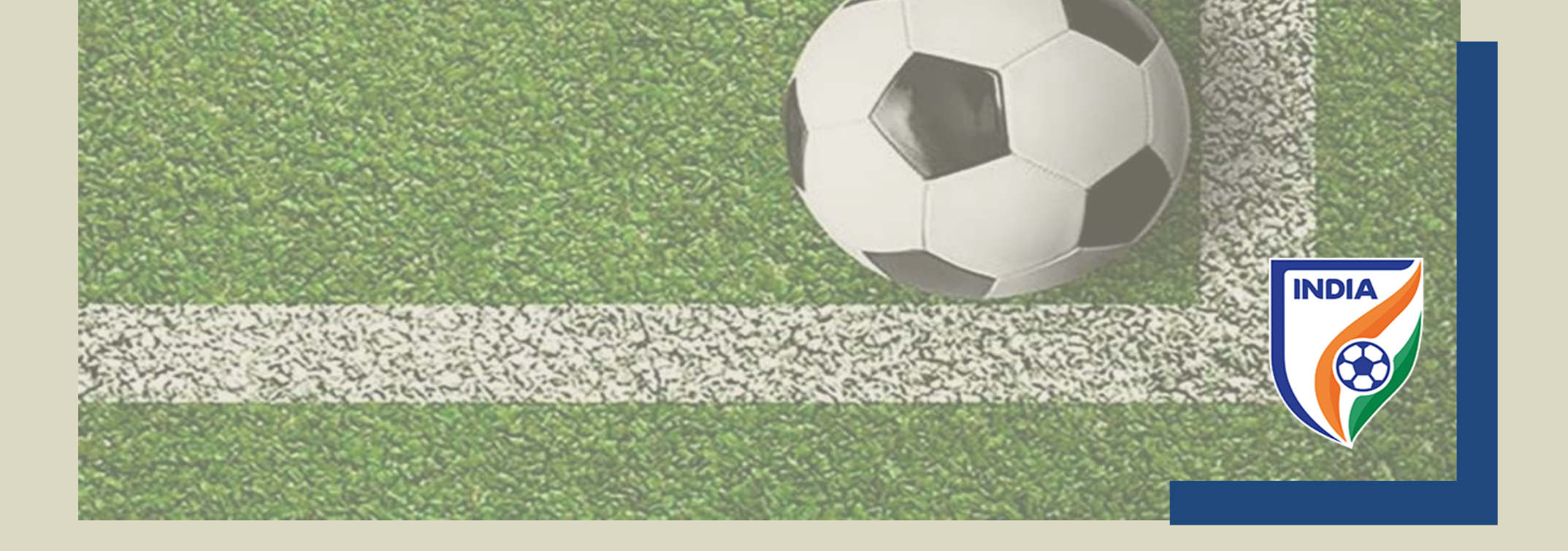

- In line with global standard and of FIFA, the AIFF reformed the transfer system over the CRS. The new transfer system is effective from season 2022-23.
- The major objectives behind the new CRS transfer system are as follows
	- i. To have a uniformity with FIFA transfer system (TMS);
	- ii. To track financial payments and cash flows within the national transfer market;
	- iii. To increase transparency among the player and the clubs;
	- iv. To help in dispute resolution matters;
	- v. To assist in training compensation and solidarity contribution calculation;
	- vi. To have organized and professional system;
- The transfer system contains following types of transfer(s)
	- i. transfer of professional players on a permanent basis;
	- ii. transfers of professional players on a loan basis;
	- iii. transfer of players from professional status to amateur status;
	- iv. transfer of players from amateur status to professional status;
	- v. transfer of players from amateur status to amateur status.

- In this manual, the instruction type applies to the national transfer of players who will be registered as a professional with the new/engaging club on a permanent basis.
- Please note that this manual is only for reference and acts as a guide to the clubs. If there is any doubt or query, you may write to [registrations@the-aiff.com.](mailto:registrations@the-aiff.com)

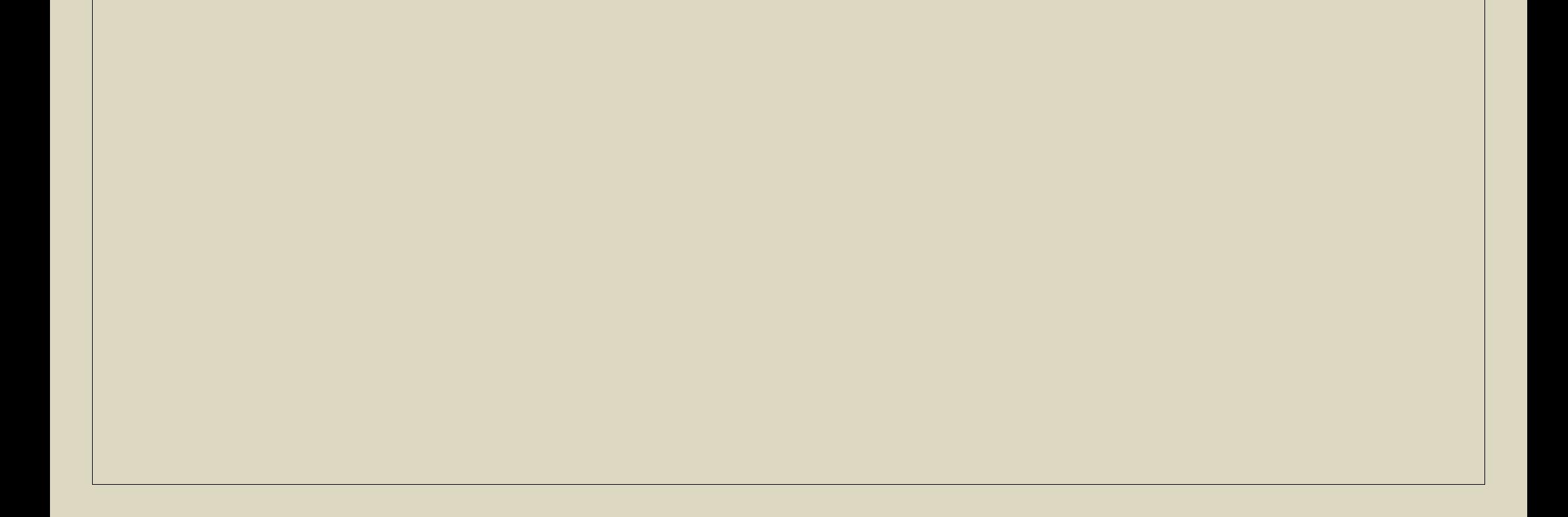

Please note the following points -

# **CENTRALISED REGISTRATION SYSTEM (CRS) - PLAYER TRANSFER MANUAL –**

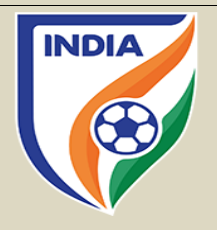

#### TABLE OF CONTENTS

- "Player Information" Section
- "General Details" Section
- "Former Club" Section
- "New Club" Section
- "Payment & Confirmation" Section

• To engage a player, the club will "Add New" in "Transfer" tab enter either the player Name or II then click the search tab.

Search Results

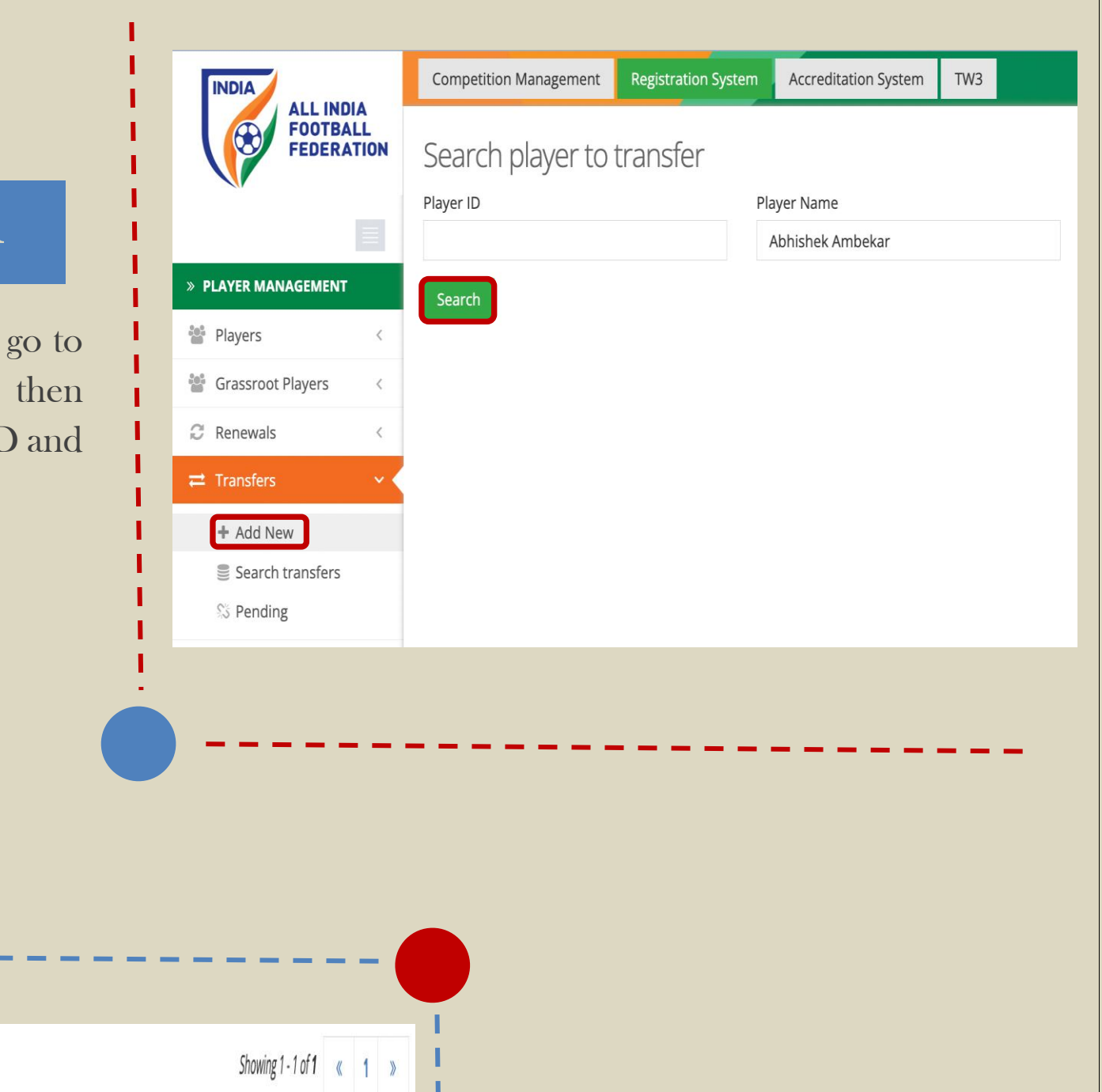

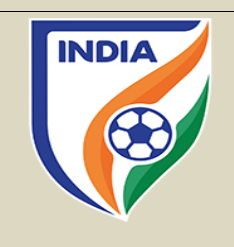

# "PLAYER INFORMATION" SECTION

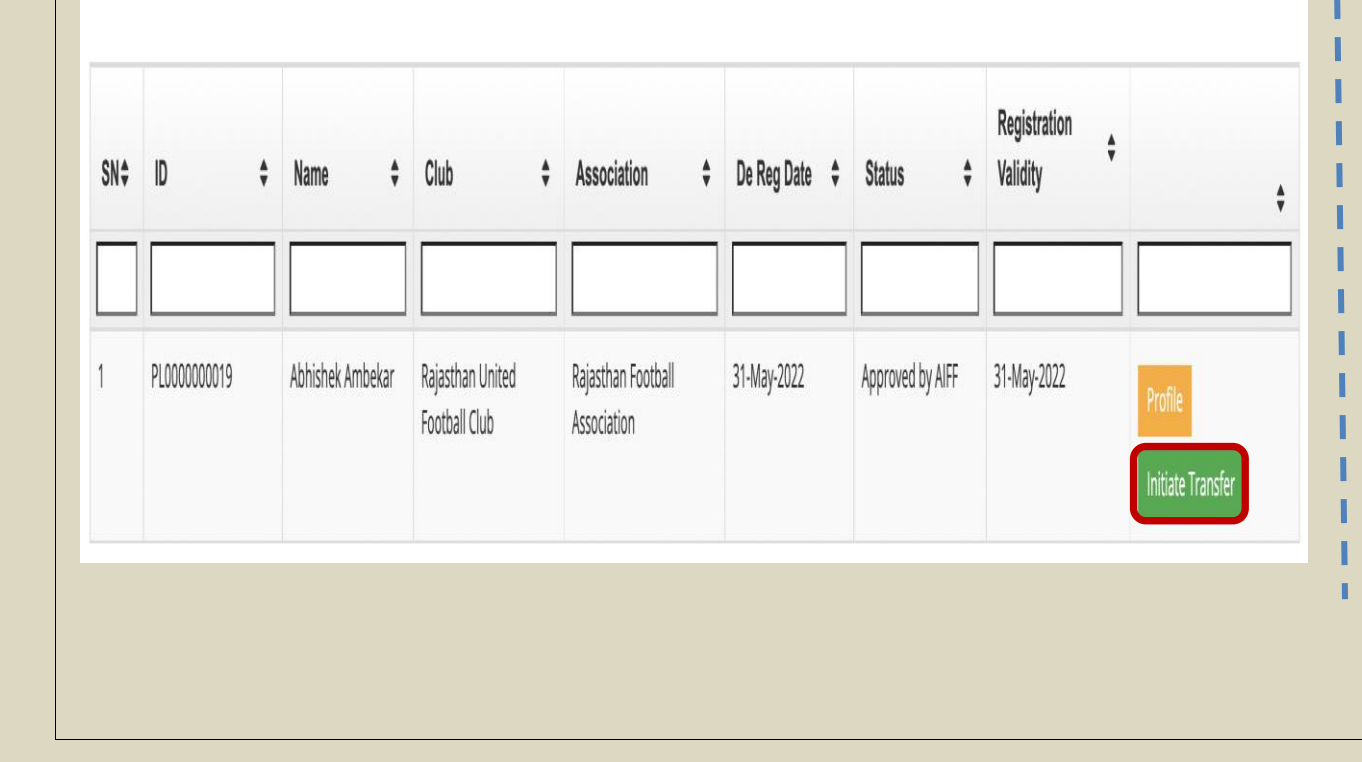

# **STEP**

# STEP 2

• The player profile will appear. Kindly click on "Initiate Transfer" to start the transfer initiation process of the player.

# **TRANSFER OF PLAYER FROM AMATEUR STATUS TO PROFESSIONAL STATUS**

# "GENERAL DETAILS" SECTION

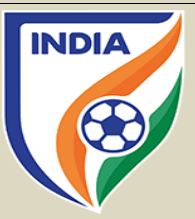

# STEP 3

- In General Details section, click on "Player Status" tab and then select "Professional".
- After that, select "Permanent" under "Engage Player" tab.

Please Note: Amateur Players cannot be loaned.

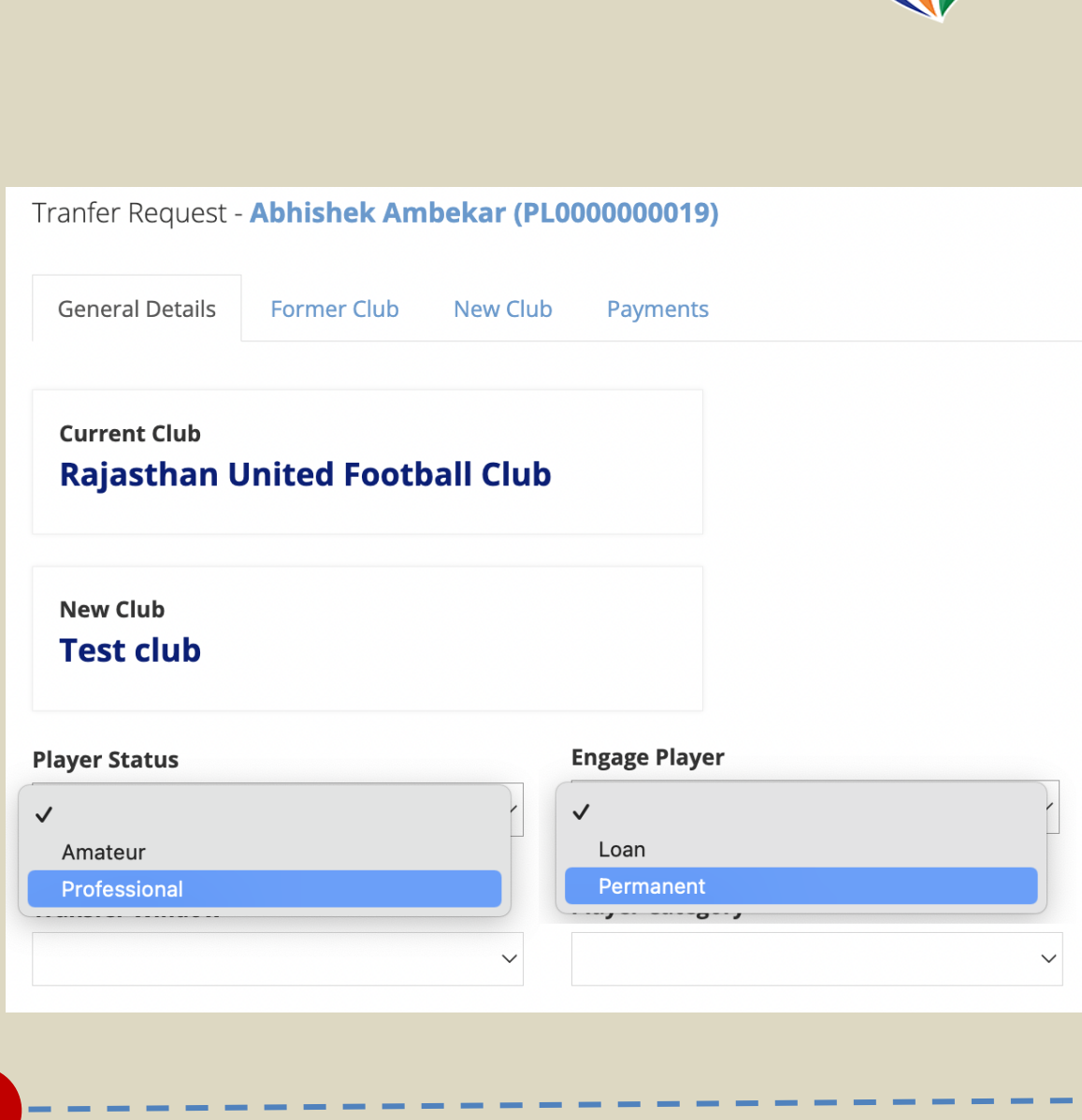

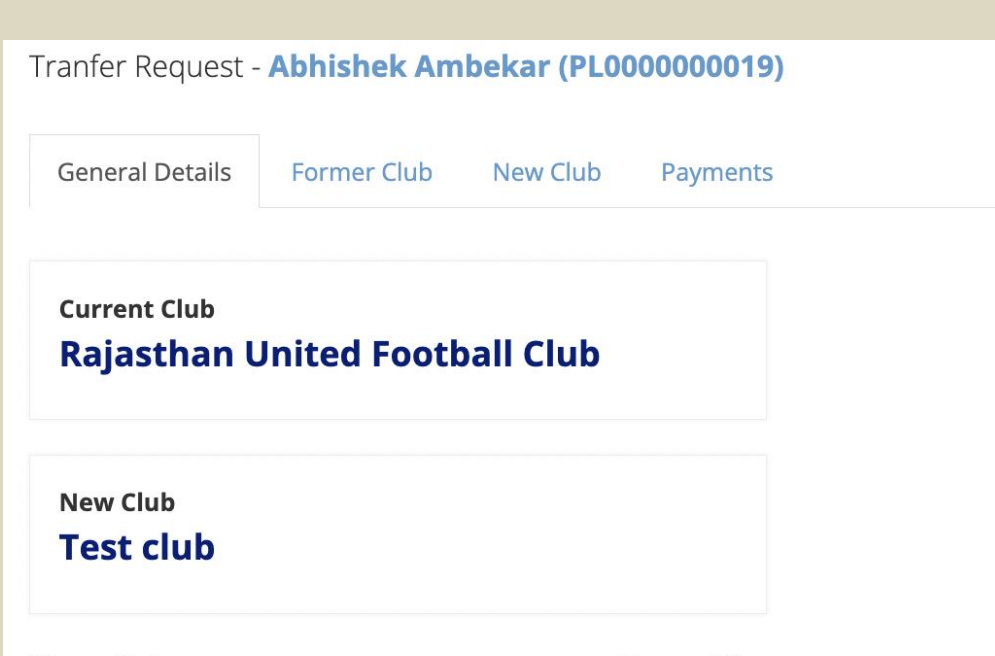

# STEP 4

In the transfer window tab, there will be two (2) options to select from:

1. First Transfer Window (2022-23): If the club is engaging the player in first registration period, then they should select first transfer window.

Please Note: Amateur to Professional Transfer can happen during transfer window only and not outside the window.

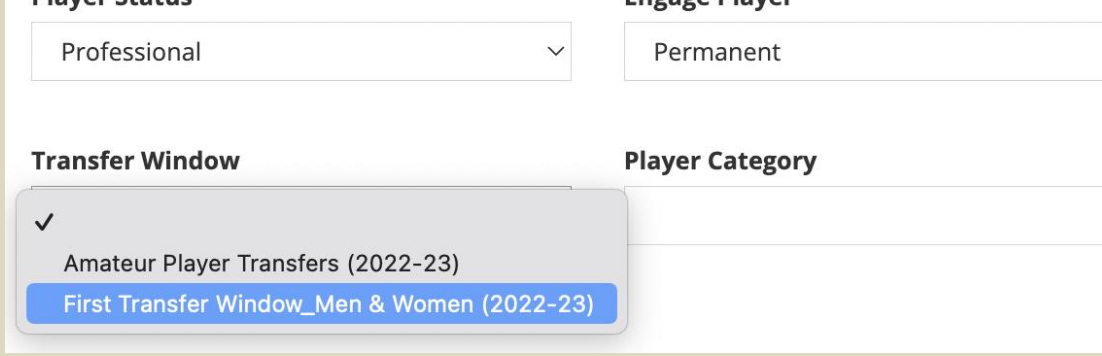

2. Amateur/Free Player Transfers (2022- 23): When the first transfer window is over then the club will select Amateur/Free Player option in transfer tab.

Similarly, when the second transfer window kicks then select an option of Second Transfer Window (2022-23).

# "GENERAL DETAILS" SECTION

# STEP 5

• Once the transfer window is selected, the engaging club shall select the "Player Category" tab as per the tournament they are engaging the player for.

Tranfer Request - Abhishek Ambekar (PL0000000019)

General Details Former Club

**Rajasthan United Football Club** 

**Current Club** 

New Club

**Player Status** 

**Test club** 

New Club Payments

**Engage Player** 

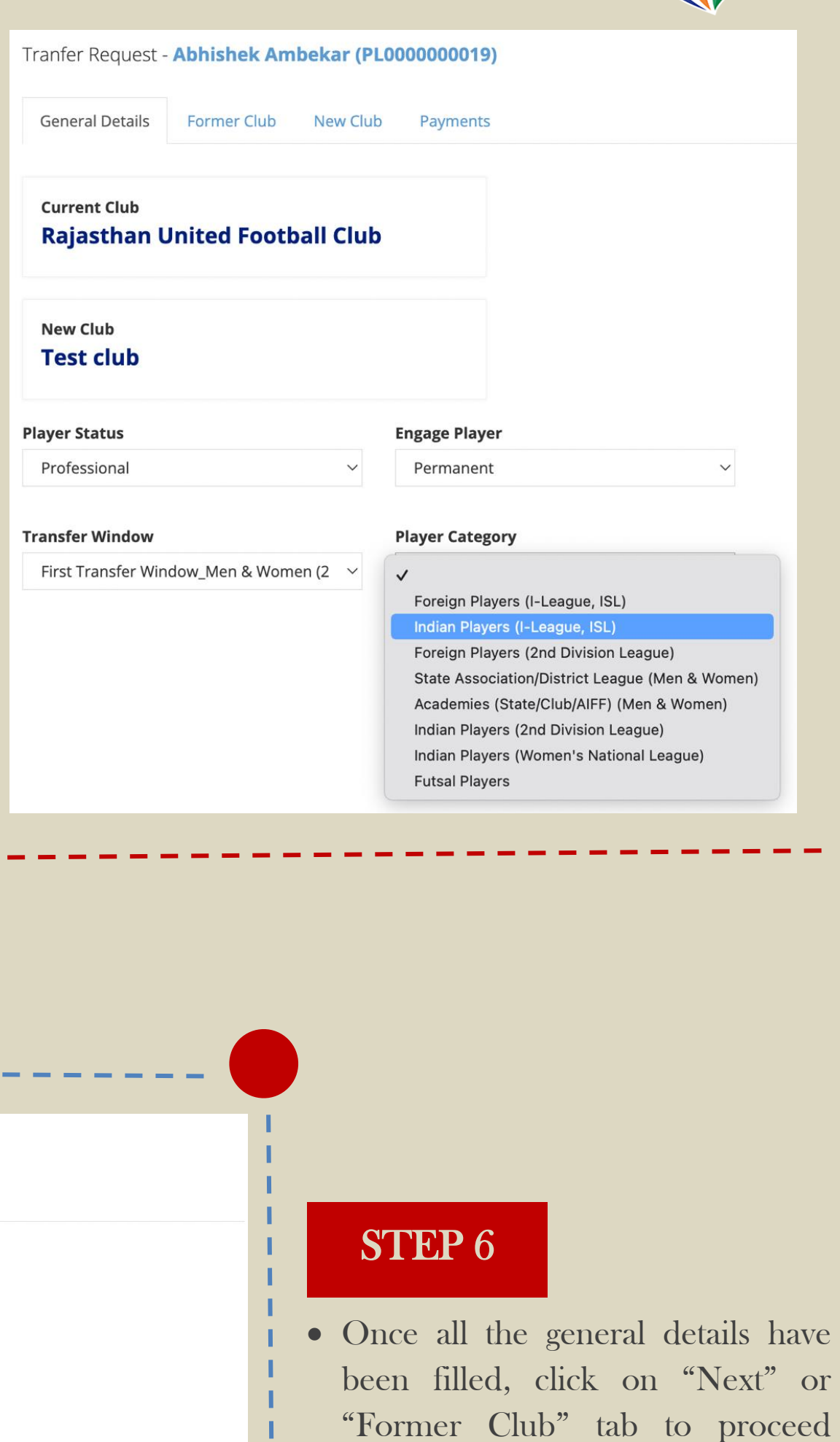

**INDIA** 

further.

۰

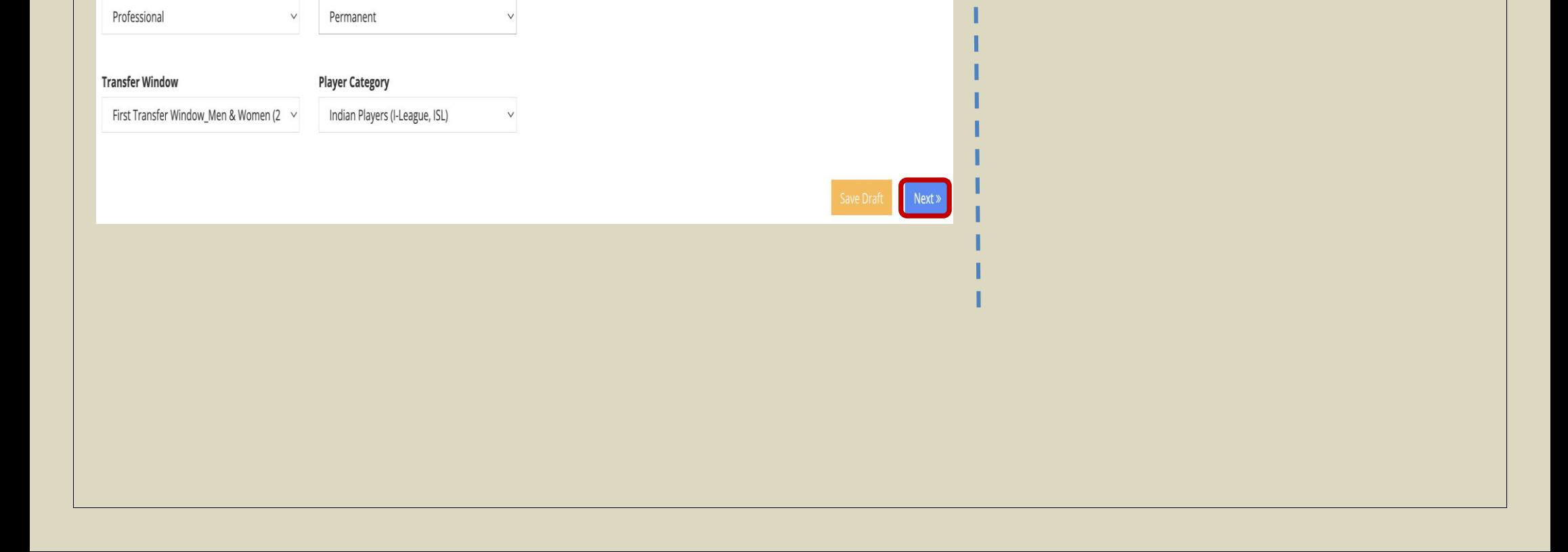

# "FORMER CLUB" SECTION

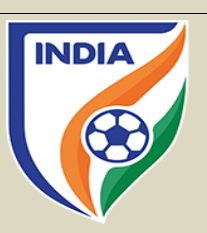

# STEP 7

- When engaging a player with a transfer agreement, the club must answer "Yes" to the question asked and upload the transfer agreement. It is mandatory for club to disclose the transfer agreement.
- If the club is engaging the player without a transfer agreement, then please select "No" as the answer.

Please Note: If the player was an amateur at his former club and is now being transferred because the former club and new club signed a transfer agreement against payment, you should answer "Yes" to the asked question.

# Former Club **General Details New Club** Payments Is there a transfer agreement between the new club and the former club of Selected Player? ● Yes, new club has a transfer agreement with the former club  $\circ$  No, there is no transfer agreement between new club and the former club **Upload Agreement**

 $\Rightarrow$  The end date of the consent form between the player and his former club has expired.

### STEP 8

• The reason for the player's former consent form termination must then be selected. There are two possible selections. Please ensure that you review the possible selections carefully to select the correct one.

Brief explanation of the two reasons for the player's former consent form termination:

a. The consent form with the former club has expired

b. The consent form with the former club was

#### **PLAYER'S FORMER CONSENT DETAILS**

Amateur/ Amateur **Reason for former consent form termination** 

**Please Select** 

The consent form with the former club was terminated

The consent form with the former club has expired

#### terminated

=> The former club or the player terminated the consent form unilaterally or mutually.

Please Note: An amateur player's consent form with a club expires at the end of the Season i.e., 2021-22 and, if a new club wishes to register the player in Season 2022-23, the new club is not required to upload the release letter on the CRS. In simple words, a release letter is not required when a player moves to the new club after the end of the Season or at the beginning of new Season.

# "FORMER CLUB" SECTION

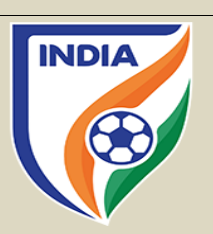

# "NEW CLUB" SECTION

#### **INTERMEDIARY REPRESENTING CLUB**

 $\bullet$  Yes

Intermediary representing the new club in relation to the transfer

# STEP 9

• Depending on the selected reason for former consent form termination, the system will ask the club to enter the date of the player's last consent form termination along with a supporting document which must be uploaded by clicking on "Select Document". The said document must support the reason selected.

For example, if the club selects the option "The player consent form with the former was terminated", then it must upload a document (NOC) signed by the former club confirming that the consent form was terminated and indicating the date of termination.

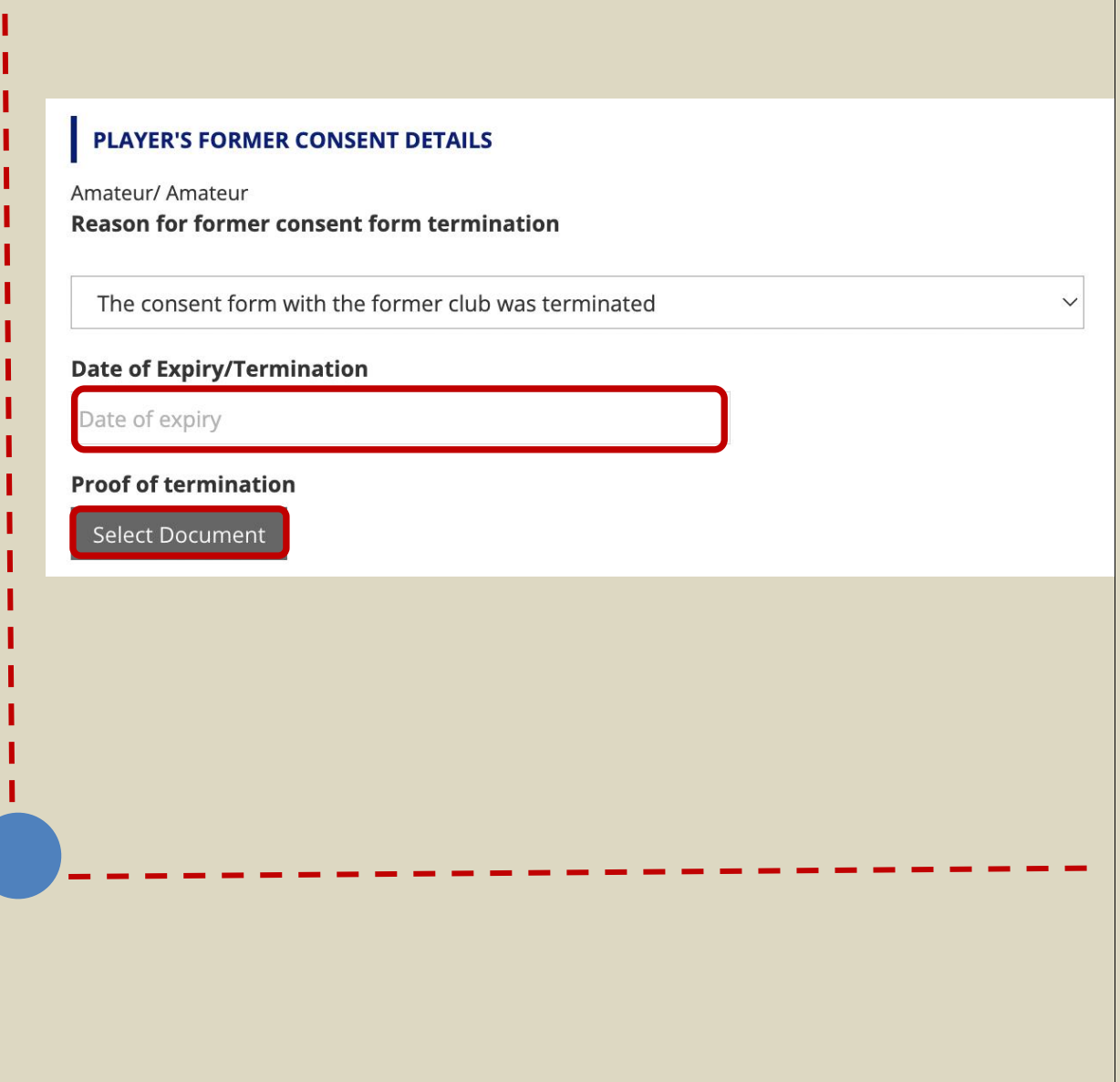

#### STEP 10

- After completing the "Former Club" Section, next step will be "New Club" Section. In this, if an intermediary has been engaged by your club, then click on "Yes".
- Kindly mention the name of the intermediary along with their

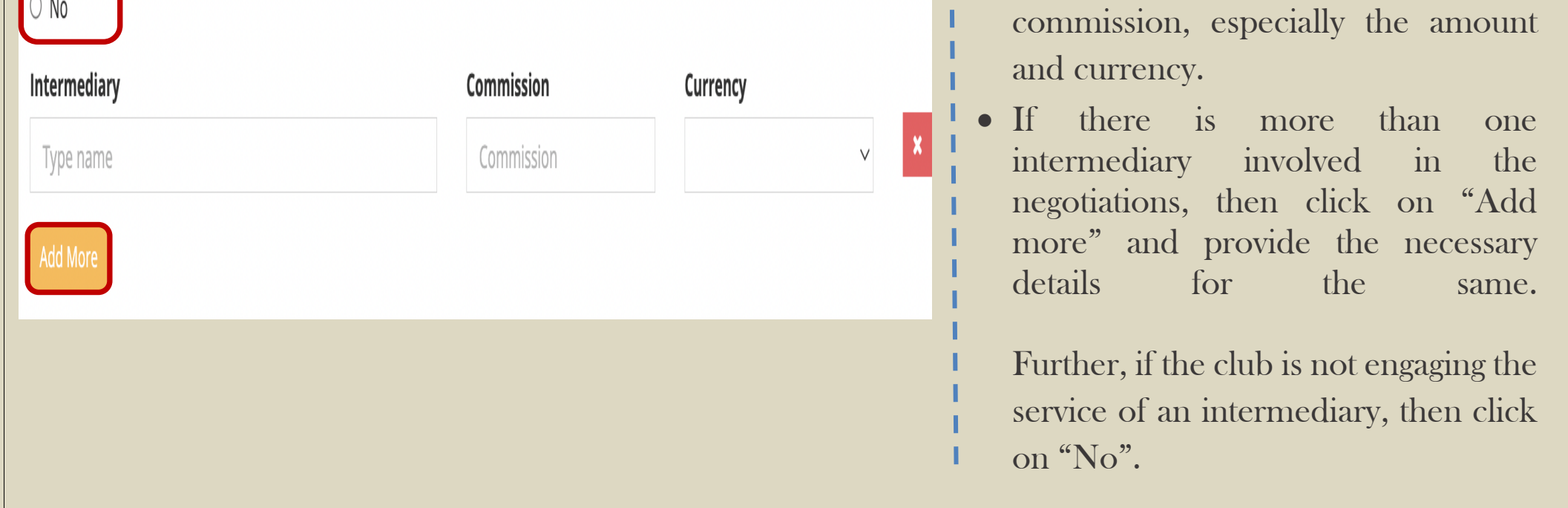

# "PAYMENT" SECTION

# **Payment Type**

V --- Select ---

**Fixed transfer fee** 

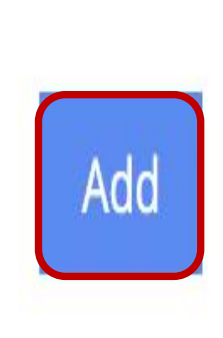

- Kindly mention the contract period i.e., "Contract Start Date" and "Contract End Date" along with the "Employment Contract" document.
- Kindly mention the salary of the player by selecting the correct period
- Lastly, if there's any other guaranteed fixed payments involved the select "Yes" and "Add Payment" as per the information required. If no fixed payment involved, then simply select " $No$ ".

# STEP 11

Further, please note: Kindly provide all the details stated above as per the contract.

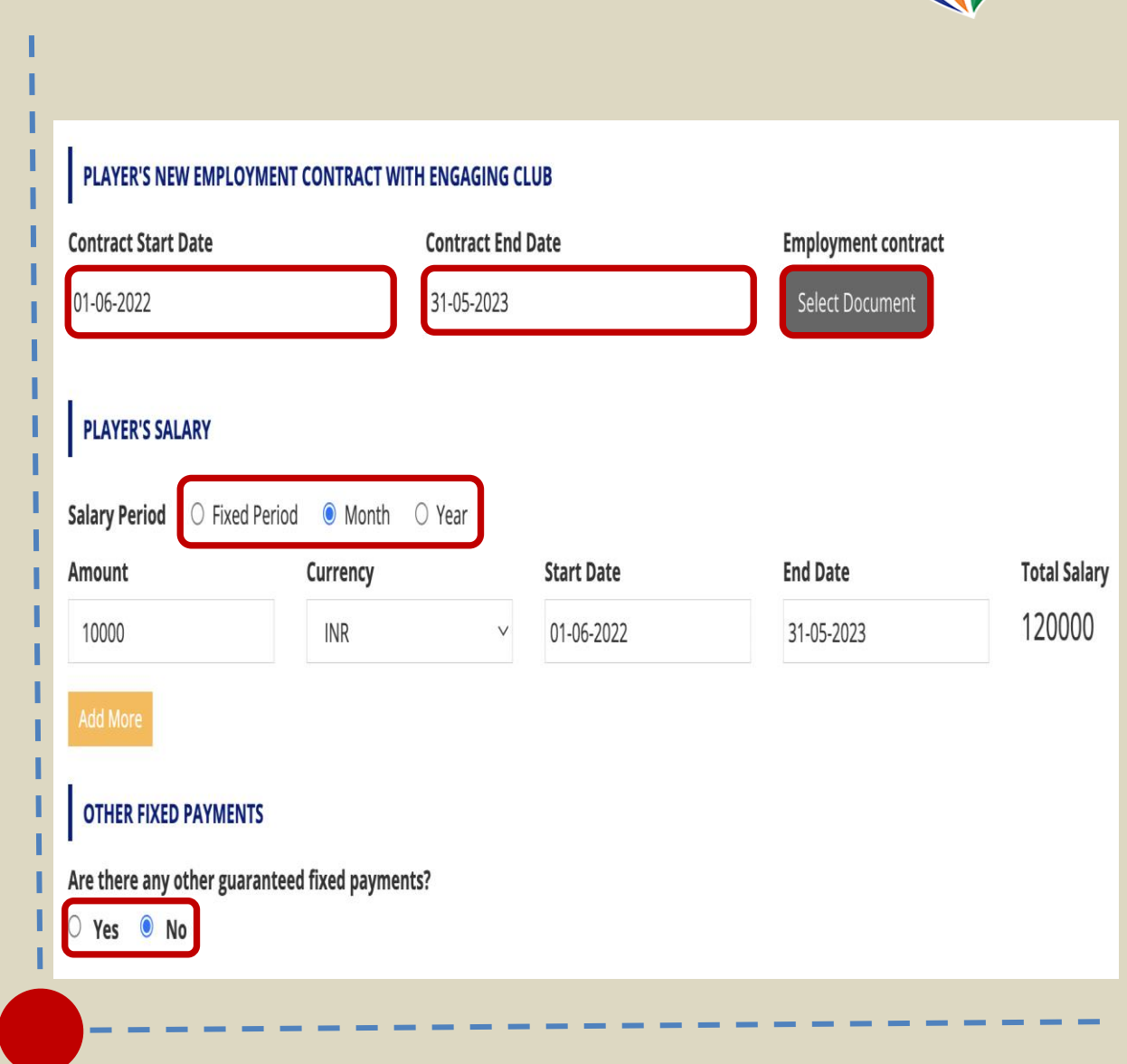

**INDIA** 

#### STEP 12

• In the "Payment" tab click on "Payment Type" and there will be couple of payment options.

Please note that fixed transfer fee payments, conditional transfer fee payments and sell-on fee payments can only be declared if the player is engaged with transfer agreement. Clubs must

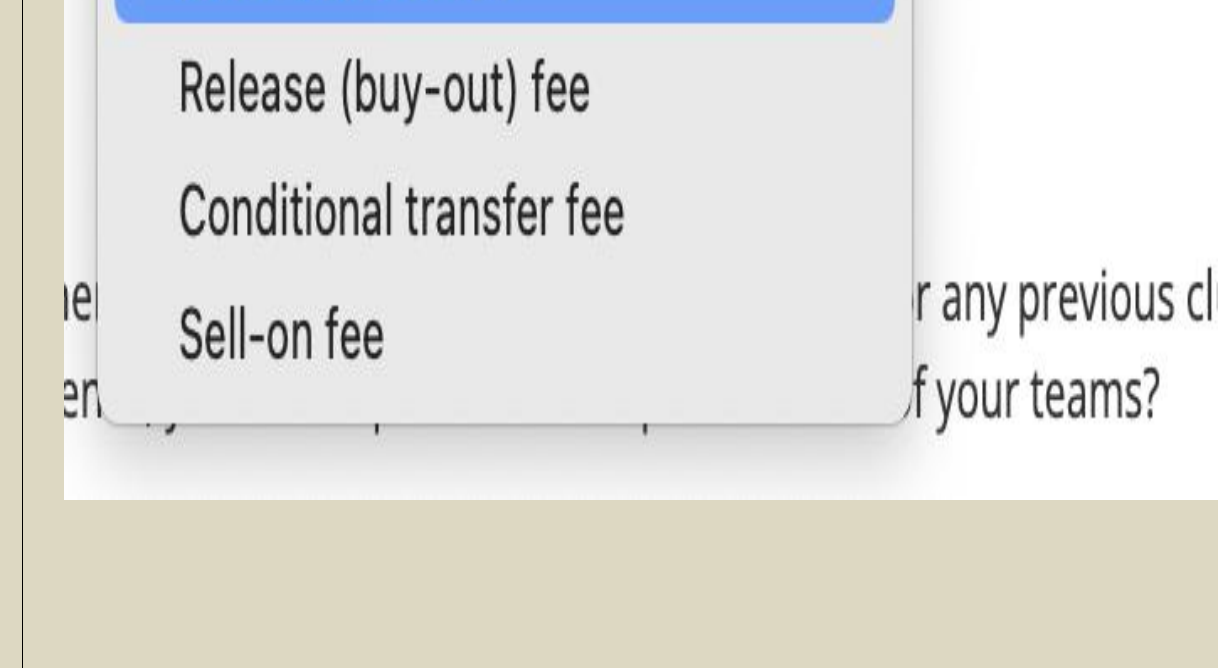

provide an indication of whether the transfer is being made against any of those (and other) payment types.

• If you selected a payment type and click "Add", enter the payment details accordingly, i.e., the currency in which the payment will be made, the payment amount, details of instalments (if any).

- The AIFF from season 2022-23 is introducing automated system to calculate training compensation (TC) and solidarity contribution (SC) to help and support clubs in calculating and tracking the payments. The TC and SC section is integrated with the CRS transfer and automatically shows any amount of TC and SC in the Payment Section, as explained in the CRS manual. The TC & SC will be calculated automatically by the CRS system.
- The clubs will be able to track the TC & SC payments which are due to them and further, payments which needs to be paid by them to the former trainee clubs and the AIFF.
- The idea behind introducing the automated system is to help and support clubs in calculating the training compensation, further, having the payment and all the entries online over the CRS will help the clubs to keep a track of the payments. It will make the system organised, efficient and transparent for the stakeholders.
- The Solidarity Contribution is applicable or triggered if there is a transfer fee and/or loan fee involved in registering a player.
- As per article 3 Annexe 4 of the AIFF Regulations on the Status and Transfer of Players, 2021, it is the responsibility of the engaging club to pay TC and/or SC within thirty (30) days registering the player with the new club over the CRS system.

- If the new club believes that there is an error in TC calculation by the CRS system, still the club can go ahead and submit the transfer. Post submitting the transfer, the club shall send an email to [psd@the-aiff.com](mailto:psd@the-aiff.com) with the calculation done by the club.
	-
- The AIFF will check both the system and the club's calculation. If the club's calculation is correct and the CRS calculation is wrong, then the AIFF from the backend shall correct the TC & SC amount.

NOTE – Please note that the responsibility of calculating the TC is of the new clubs only as outlined under article 7 of Annexe 4 of the AIFF Regulations on the Status and Transfer of Players, 2021. The system which depends on player career history and other factors, at times, might calculate incorrect amount of TC & SC. The AIFF will not be responsible in any manner whatsoever, if there is an error in calculation of the TC & SC. We encourage clubs to manually calculate the TC and SC and use automated system as secondary source. Any error by the system will be only rectified upon receiving request by the club. In event of a transfer deadline, if the club believes the calculation done by the system is wrong, we urge the club to submit the transfer. Later, the AIFF can amend the TC & SC calculation in the CRS.

#### Error in TC Calculation by the CRS System –

# **INDIA**

# **"TRAINING COMPENSATION & SOLIDARITY CONTRIBUTION" IN PAYMENT SECTION**

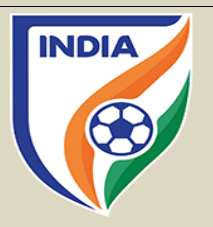

# "PAYMENT AND CONFIRMATION" SECTION

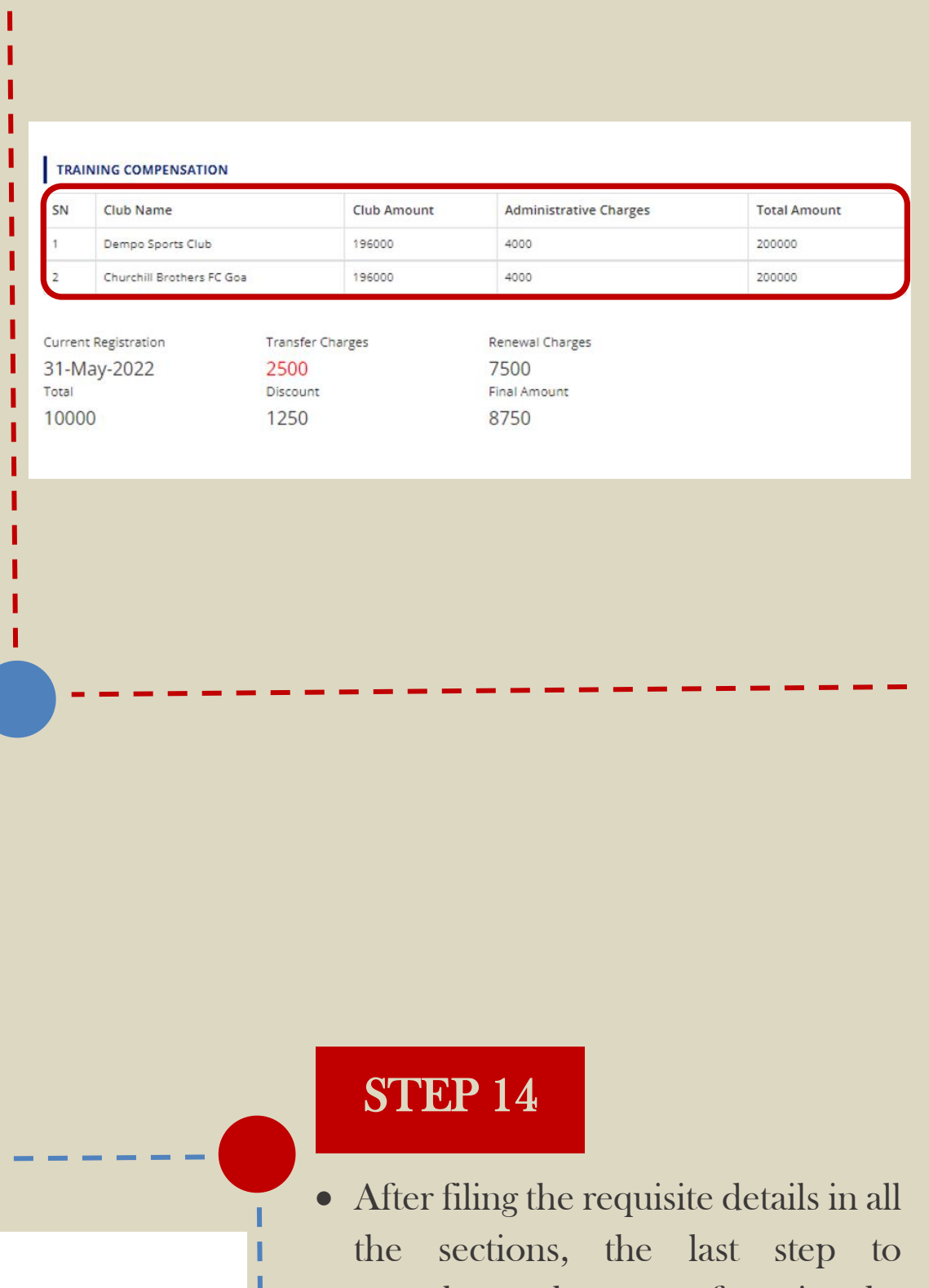

complete the transfer is by submitting the transfer as show in the picture. Once, the submit tab is

• In event, the club for any reason is not able to complete the transfer at that point of time, then the club can click on save draft tab, which will create a draft and the information filled can be accessed later.

selected, the system will take you to the payment gateway and post the payment, the transfer will be completed from the club's end.

# STEP 13

- The system will automatically show the TC & SC amount and the club to whom it needs to be paid, if applicable.
- The amount part is divided in three sections - "Club Amount" i.e., 96% of TC payables to trainee club(s); "Administrative Charges" i.e., 4% of TC payable to the AIFF and Total Amount i.e., 100%.
- If there is transfer fee or loan fee, then SC tab will appear, the system will show the SC amount and the club to whom the SC needs to be paid.
- The TC & SC amount shall be paid separately to the trainee club(s) and the AIFF. Further, there will be an additional 18% GST applicable to the amount mentioned in the TC & SC tab.

# **CONFIRMATION**

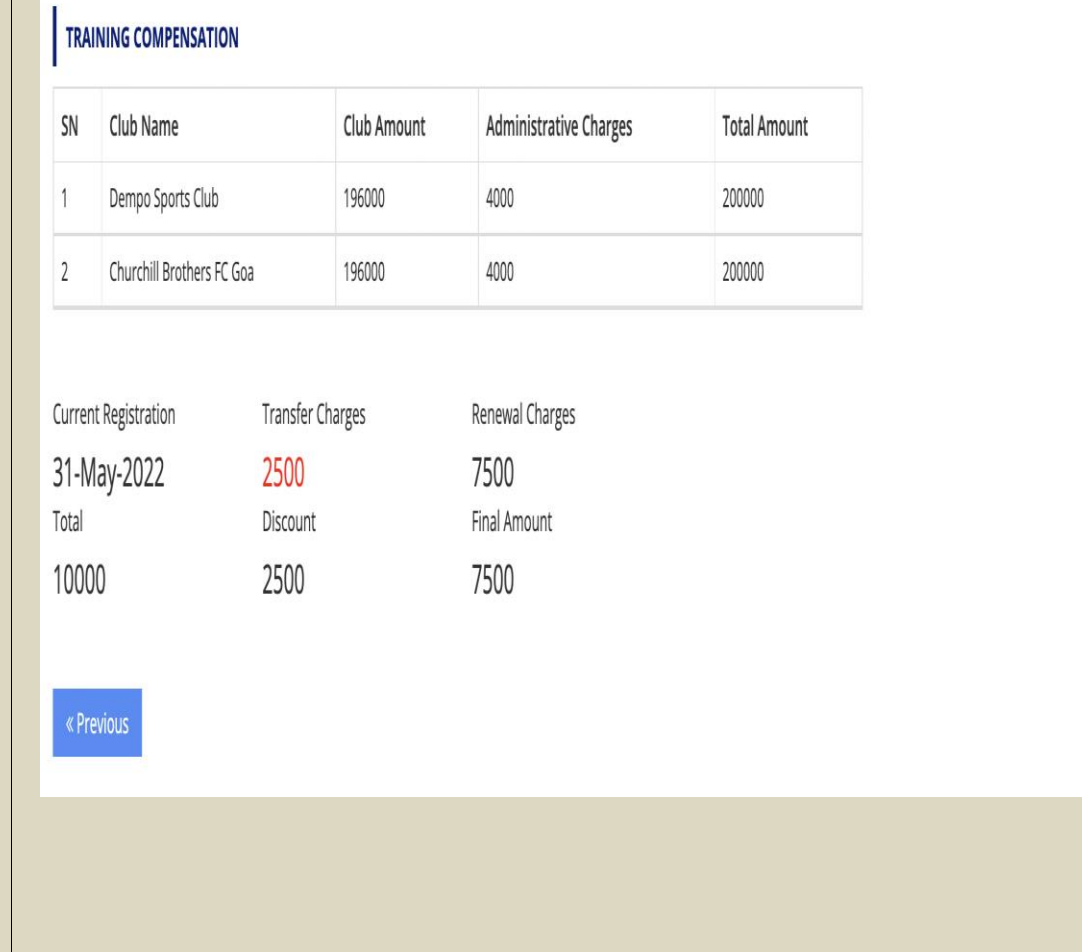